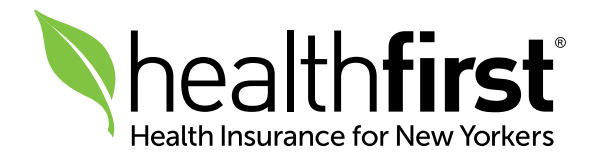

# Support Documentation

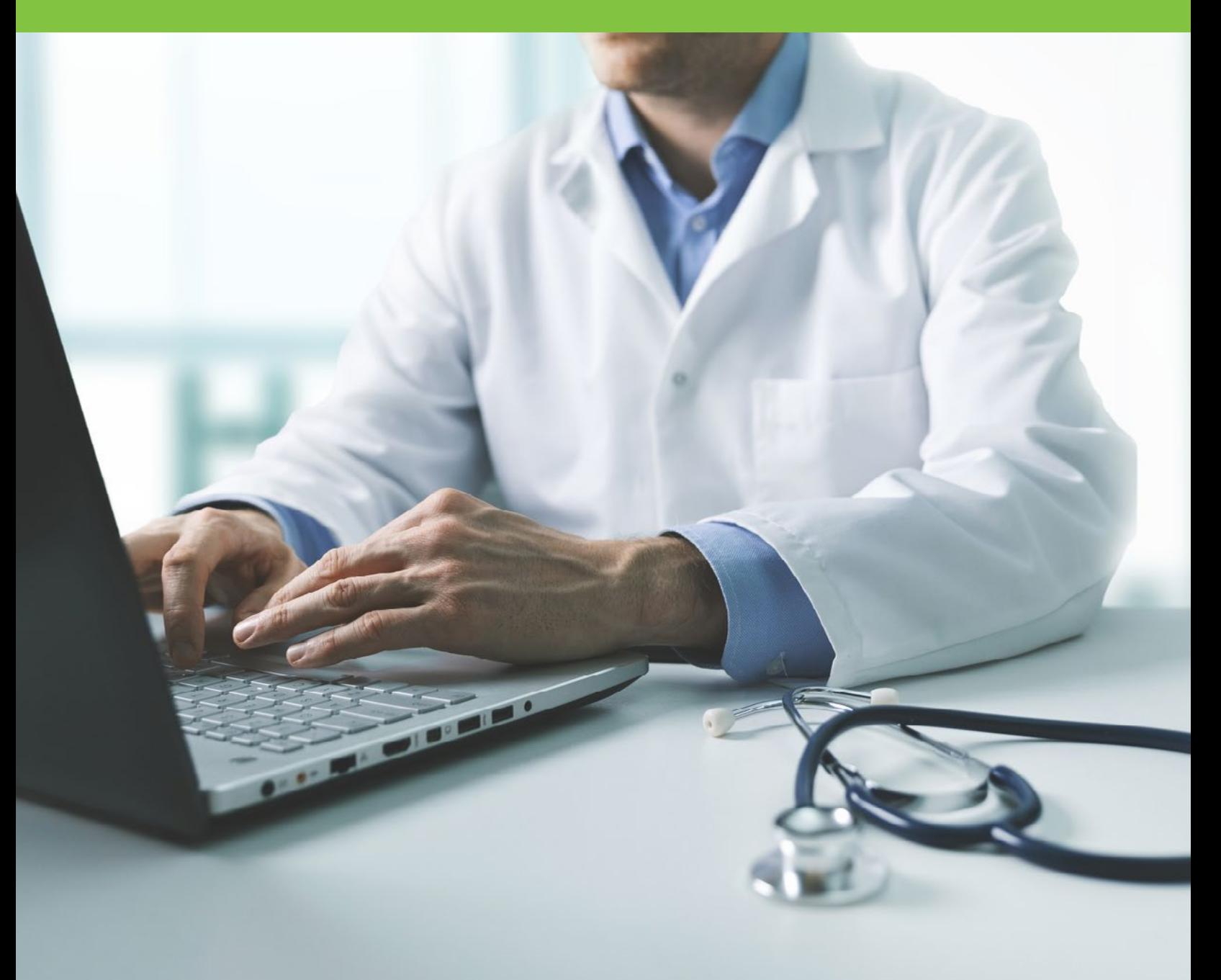

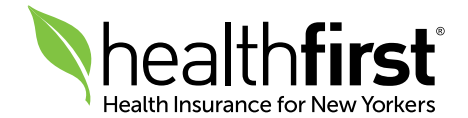

## About Support Documentation

Support Documentation is a new feature in the Healthfirst **[Provider Portal](http://hfproviderportal.org)** that lets you submit supporting member documentation electronically for online authorization requests.

NOTE: If you are uploading documentation in support of a specific authorization, you must attach the document to that authorization. You can either create a new authorization request and attach the document, or attach the document to a pending authorization request. Documents related to a specific authorization should not be uploaded as Support Documentation.

### Selecting a Document Type and Description

Below is a list of the document types and descriptions that can be used when uploading supporting documentation for your authorization request. In order for the associated document to be properly saved to the member's record, you must choose the document type and one of the associated document descriptions, as outlined below.

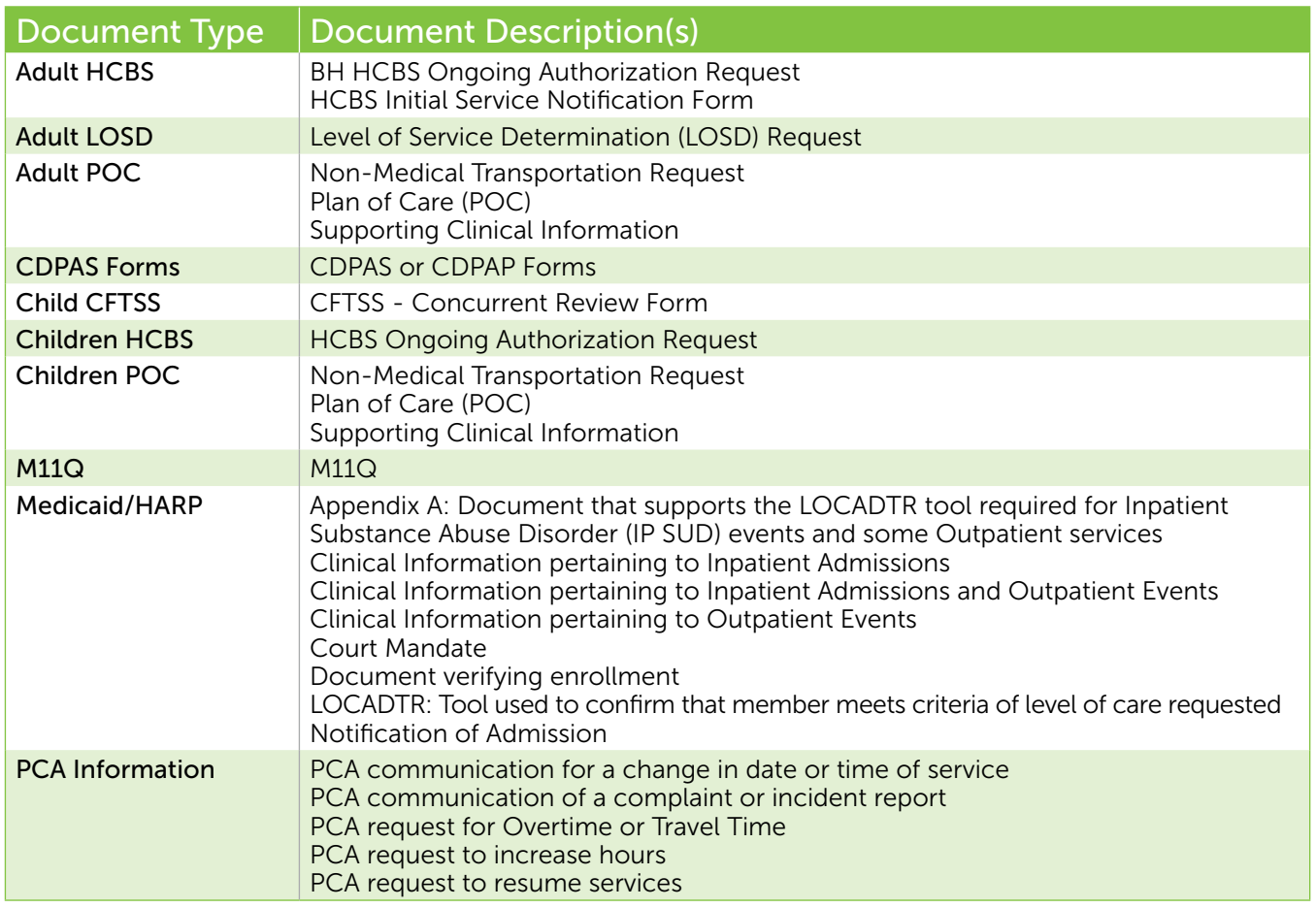

with your username and password.

### 2 Click Online Authorization Request, then click -**Support Documentation**

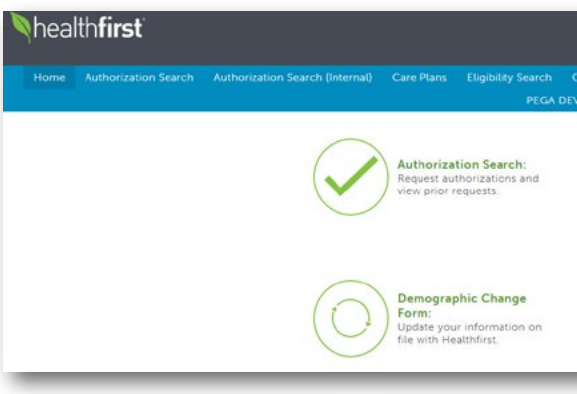

### 3 Enter the Healthfirst Member ID, Date of Birth, and Last Name. Then, click Search.

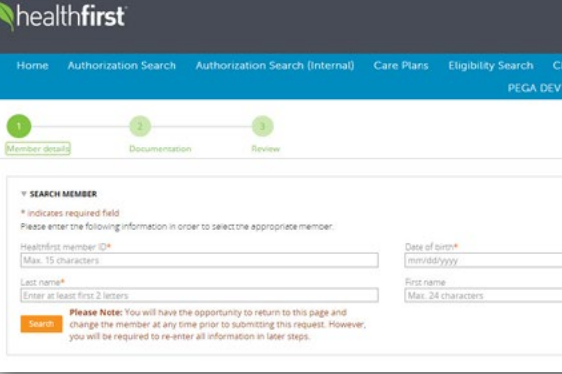

## 4 Once the member details are displayed, scroll down and click Next. ————

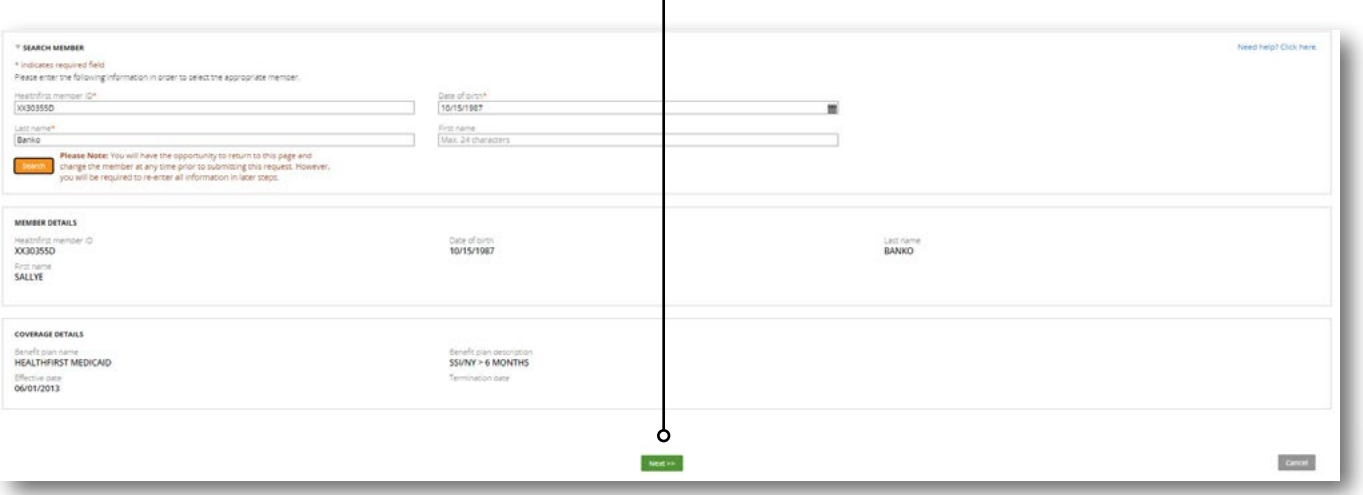

## 1 Log in to the Provider Portal at [hfproviderportal.org](http://hfproviderportal.org)

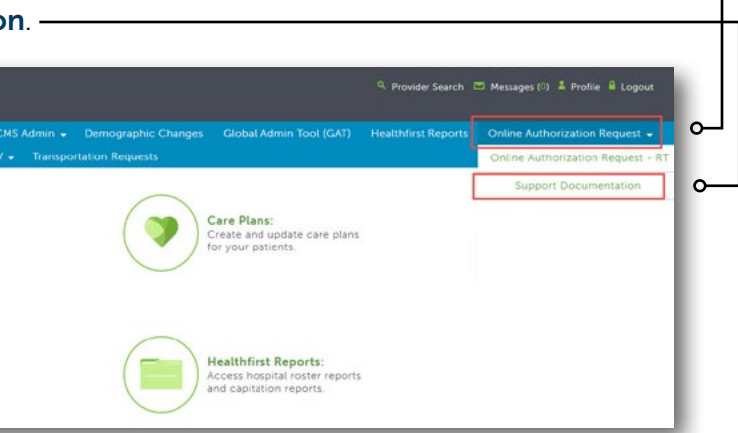

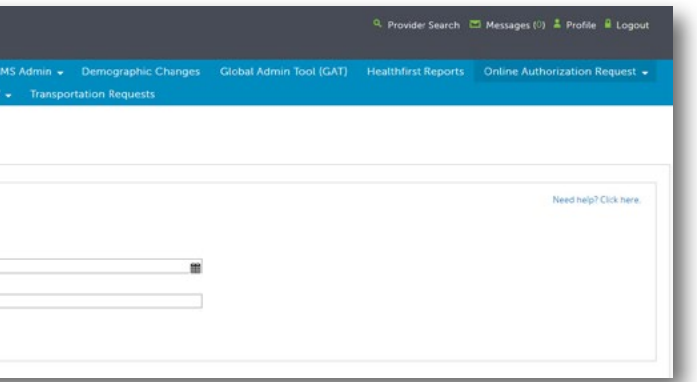

## How to Use Support Documentation

## 5 Select options in both the Document Type and Description

 $\overline{-}$  dropdown menus to label the document by type.  $\overline{-}$  |

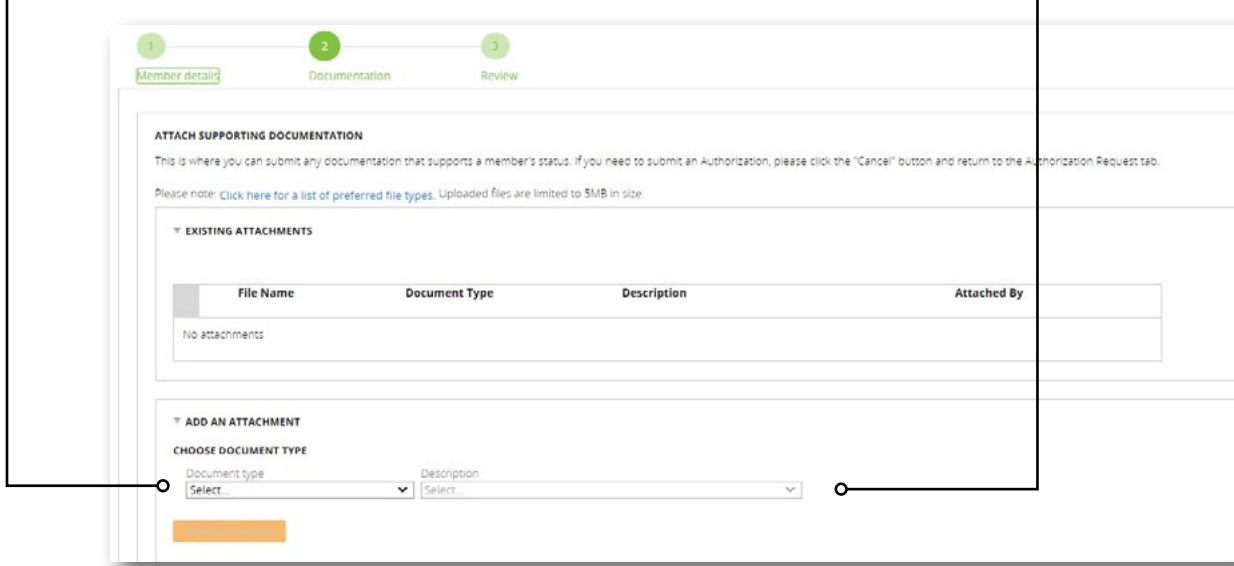

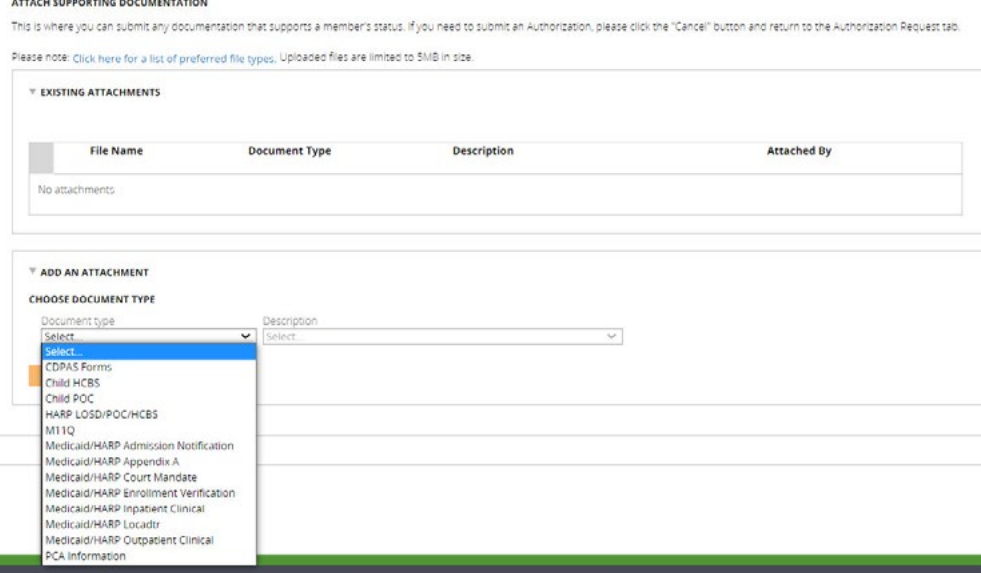

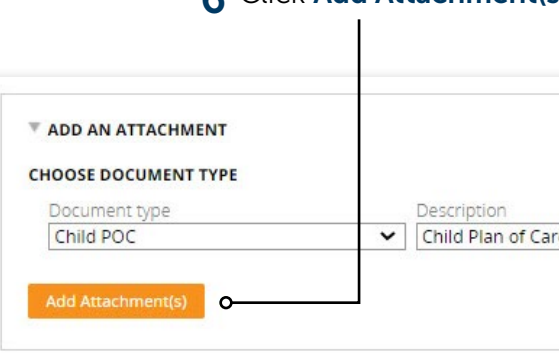

7 Click Select File(s) and choose the file to attach in the window displayed. Then, click **Open**. You can also drag -Drag and drop files here or. Select file(s)  $\blacksquare \cdot \blacksquare \cdot \blacksquare$ Arrange by: Folder \*

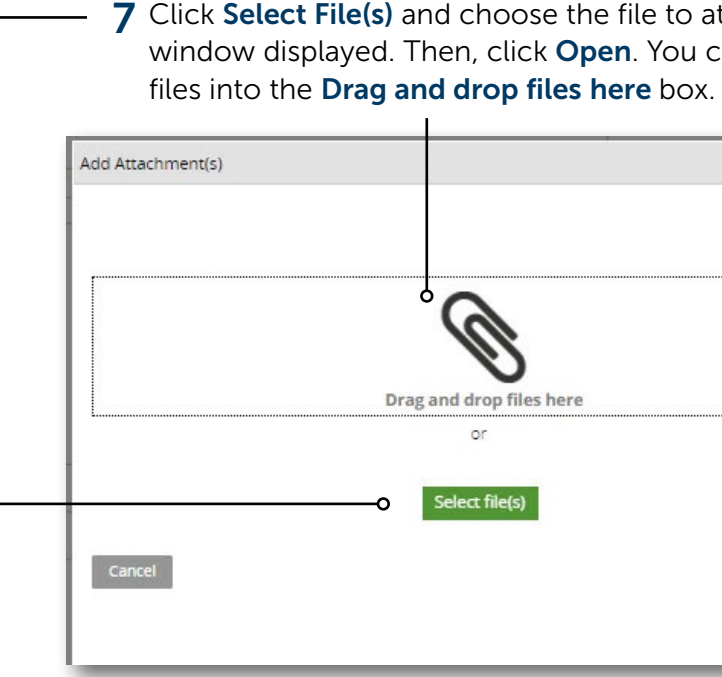

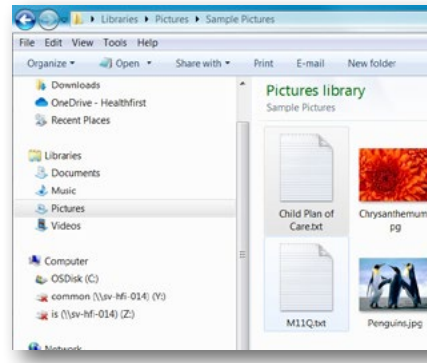

6 Click Add Attachment(s) to select a file to upload.

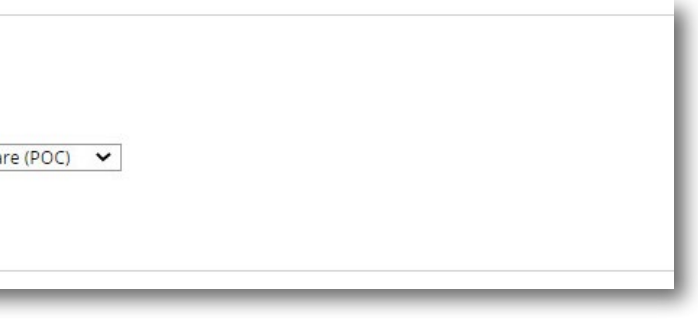

8 Once you have selected your file, click Attach. -

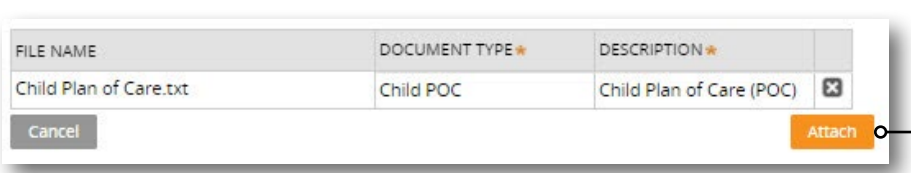

**9** Verify that everything presented on the Review screen is correct. Then, click the **Submit** button.

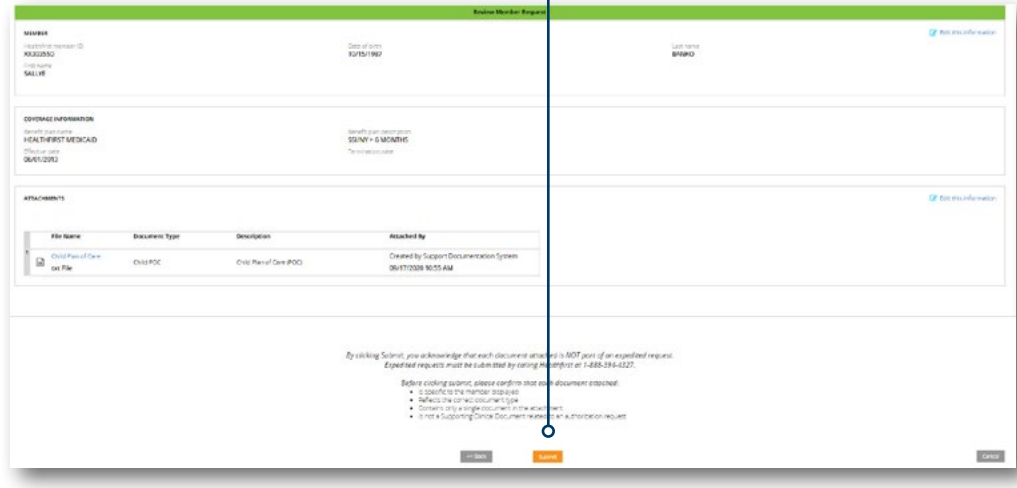

10 Once the Submit button is clicked, an MRQ number is presented for reference of the submission.

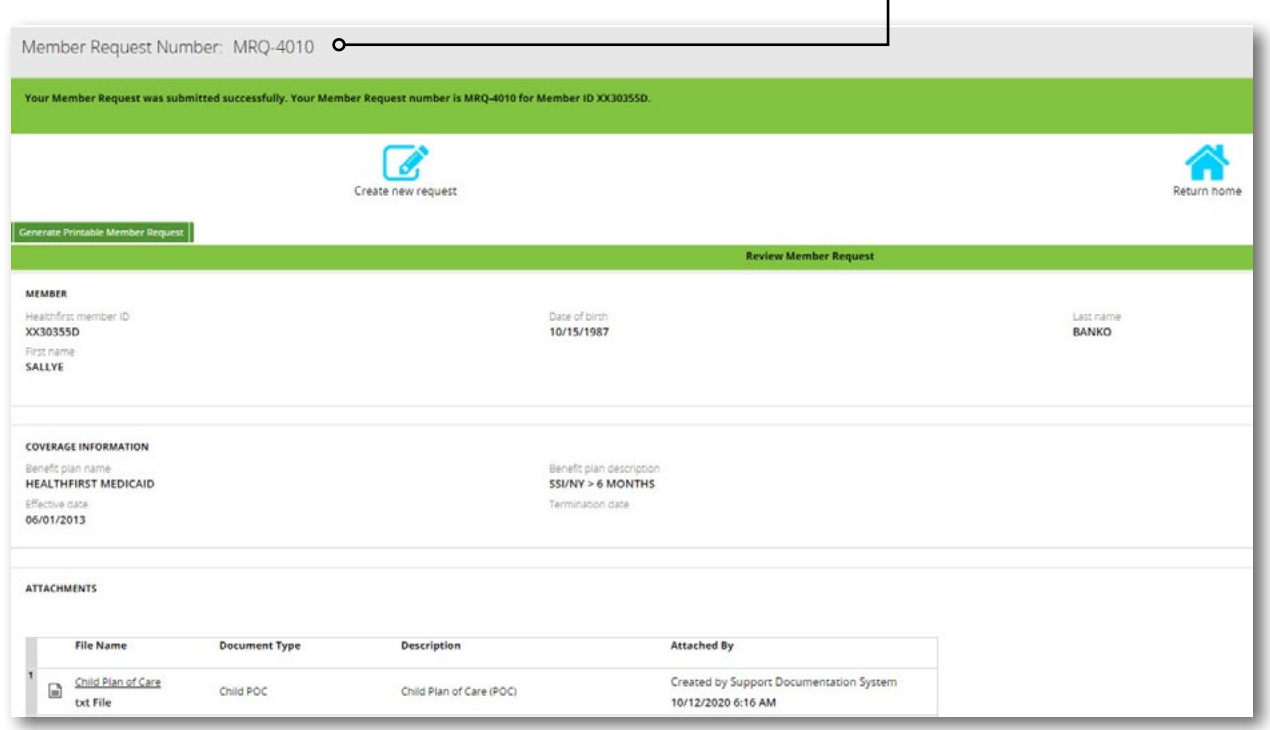

## 6 | Support Documentation

## If you have any questions, please contact Provider Services at 1-888-801-1660,

Monday to Friday, 8:30am–5:30pm.

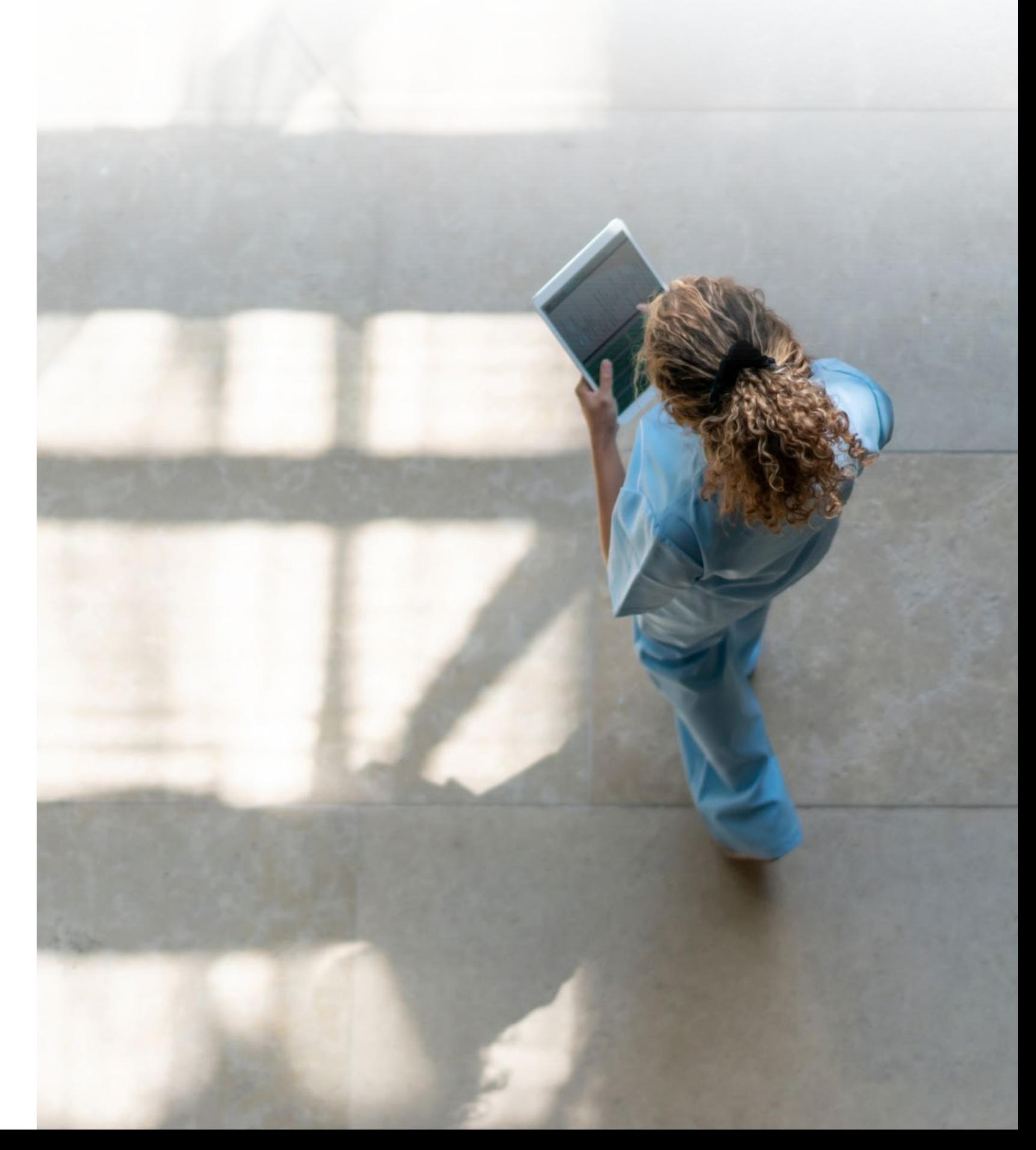

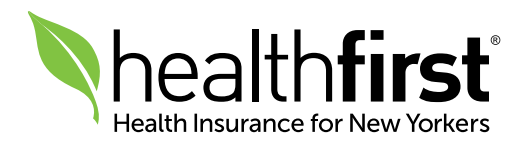